# **XPS 13 9315 2-in-1**

Setup and Specifications

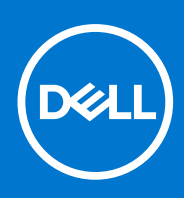

**Regulatory Model: T05J Regulatory Type: T05J001 March 2023 Rev. A01**

#### Notes, cautions, and warnings

**NOTE:** A NOTE indicates important information that helps you make better use of your product.

**CAUTION: A CAUTION indicates either potential damage to hardware or loss of data and tells you how to avoid the problem.**

**WARNING: A WARNING indicates a potential for property damage, personal injury, or death.**

© 2022-2023 Dell Inc. or its subsidiaries. All rights reserved. Dell Technologies, Dell, and other trademarks are trademarks of Dell Inc. or its subsidiaries. Other trademarks may be trademarks of their respective owners.

# **Contents**

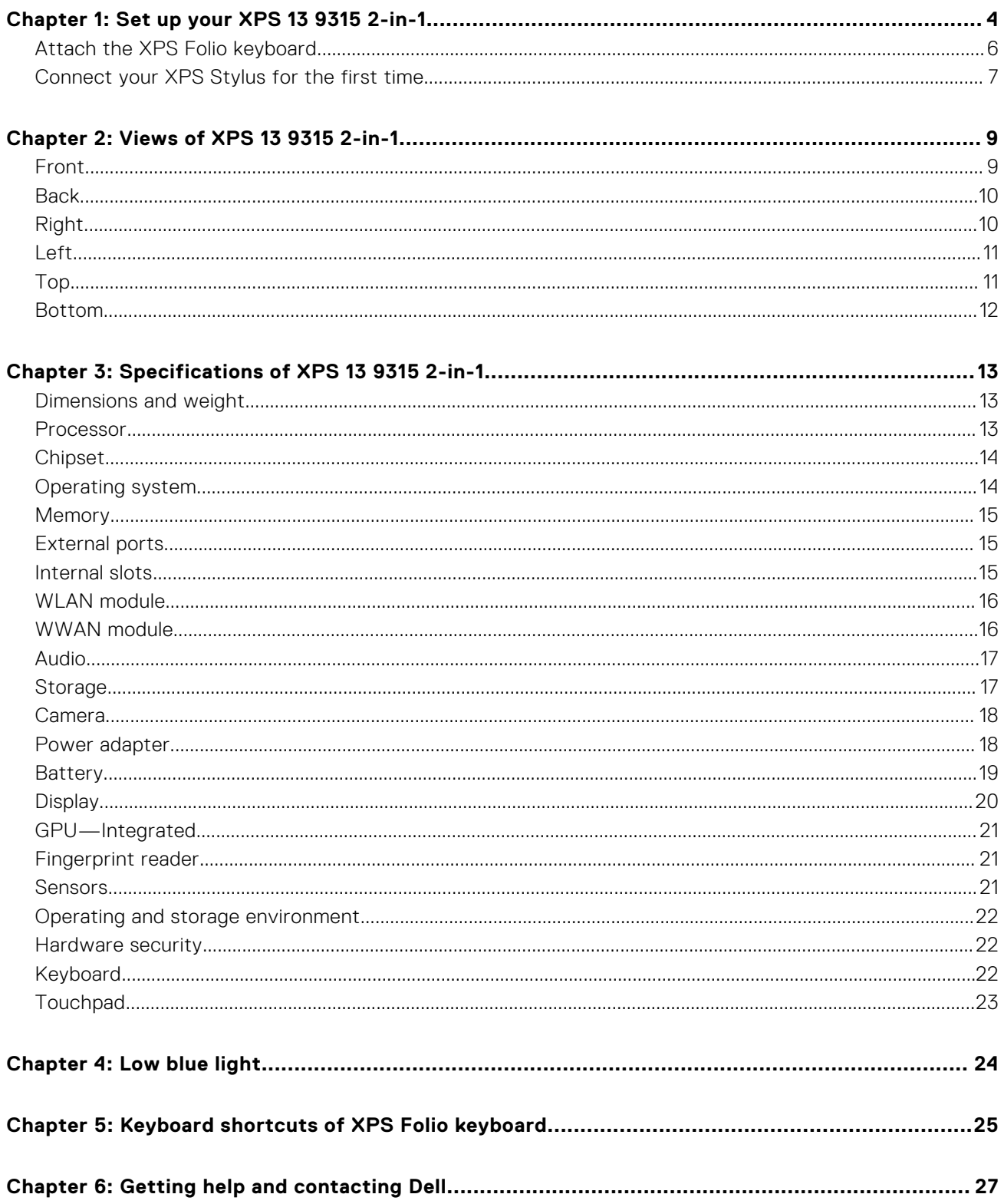

## **Set up your XPS 13 9315 2-in-1**

**1**

<span id="page-3-0"></span>**NOTE:** The images in this document may differ from your computer depending on the configuration you ordered.

- 1. For computers with WWAN support, insert the nano-SIM card into the nano-SIM card slot on your computer as shown below. Skip to the next step if your computer does not have a nano-SIM card slot.
	- **NOTE:** WWAN support will be available at a later date.
	- **NOTE:** For more information on how to setup the nano-SIM card and connect to a cellular network, go to [www.dell.com/support](https://www.dell.com/support/) and enter the model number in **Search support**. Refer to the *SIM/eSIM Setup Guide for Windows* available with your product documentation.

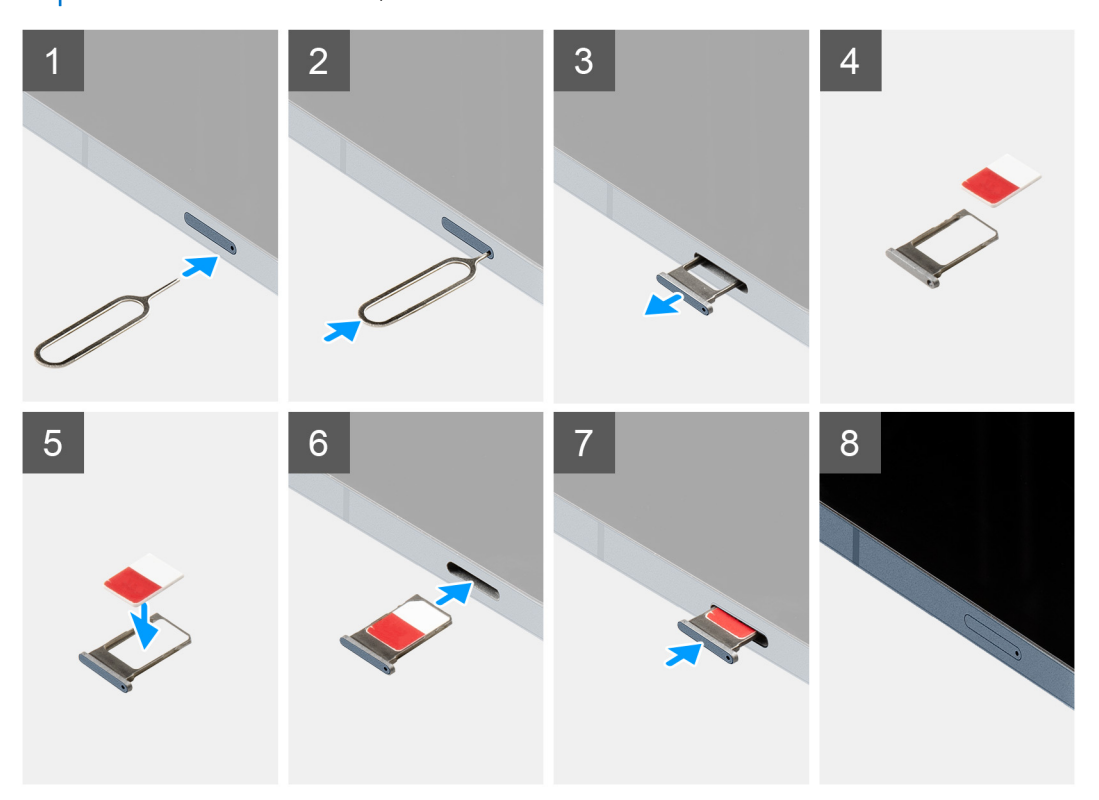

2. Connect the power adapter to either of the Thunderbolt 4.0 ports and press the power button.

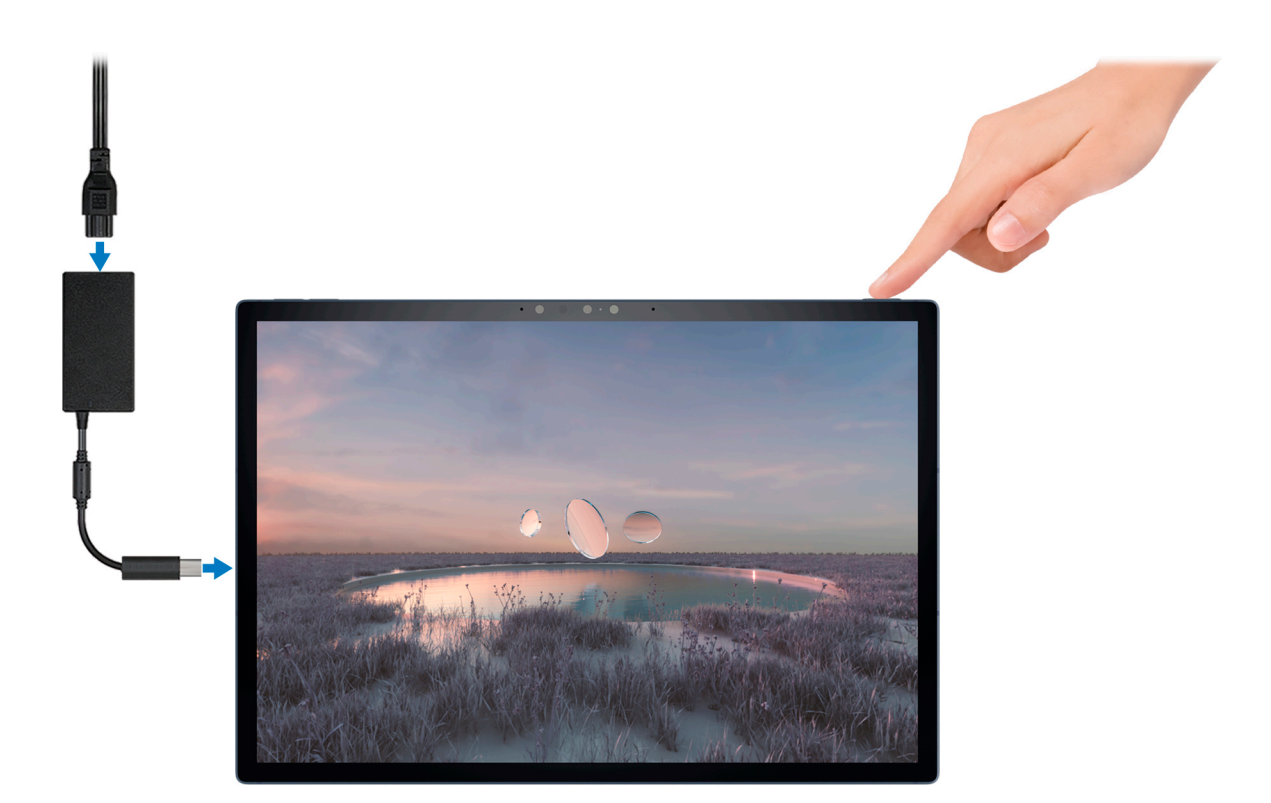

**NOTE:** The battery may go into power-saving mode during shipment to conserve charge on the battery. Ensure that the power adapter is connected to your computer when it is turned on for the first time.

3. Finish Windows setup.

Follow the on-screen instructions to complete the setup. When setting up, Dell recommends that you:

- Connect to a network for Windows updates.
	- (i) NOTE: If connecting to a secured wireless network, enter the password for the wireless network access when prompted.
- If connected to the Internet, sign in with or create a Microsoft account. If not connected to the Internet, create an offline account.
- On the **Support and Protection** screen, enter your contact details.
- 4. Locate and use Dell apps from the Windows Start menu-Recommended.

#### **Table 1. Locate Dell apps**

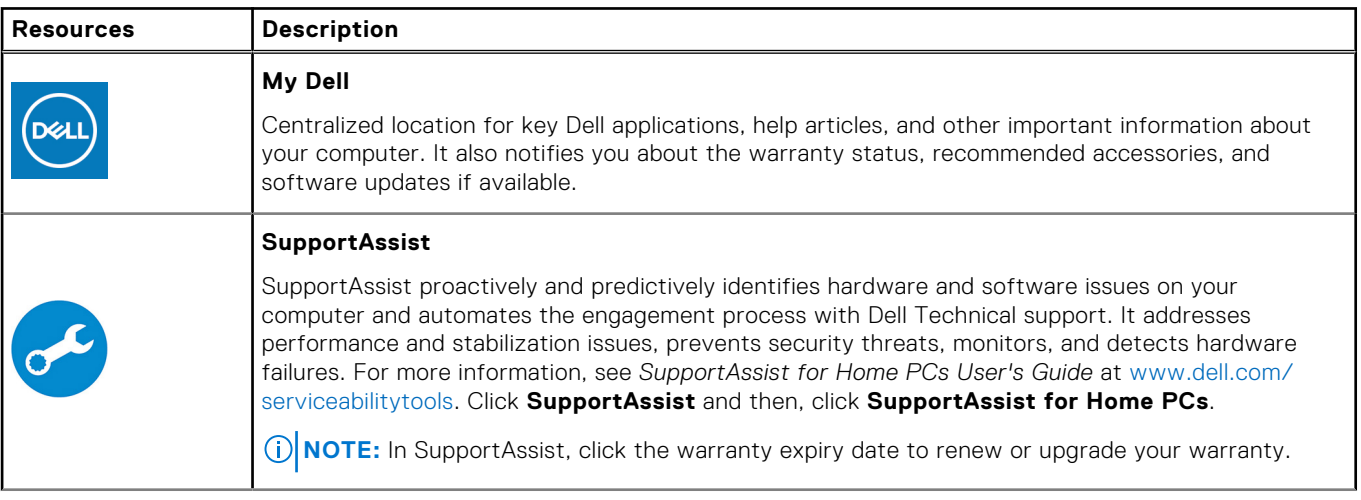

#### <span id="page-5-0"></span>**Table 1. Locate Dell apps (continued)**

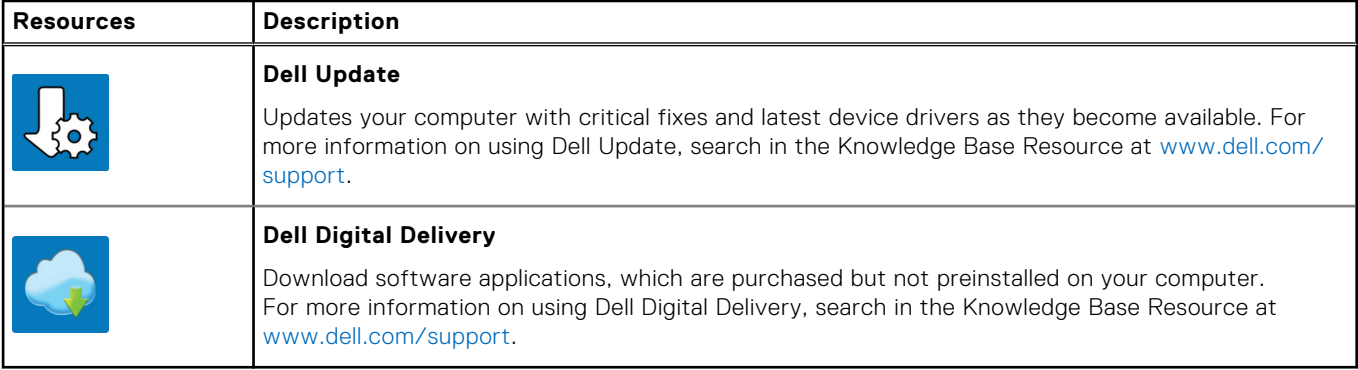

### **Attach the XPS Folio keyboard**

**(i) NOTE:** These instructions apply only if you are connecting your computer to an XPS Folio keyboard (sold separately).

1. Lower the computer onto the XPS Folio keyboard as shown. Ensure the pogo connector on the computer and keyboard are aligned and firmly attached.

**NOTE:** The XPS Folio keyboard is powered by your computer when attached. It does not need to be charged separately.

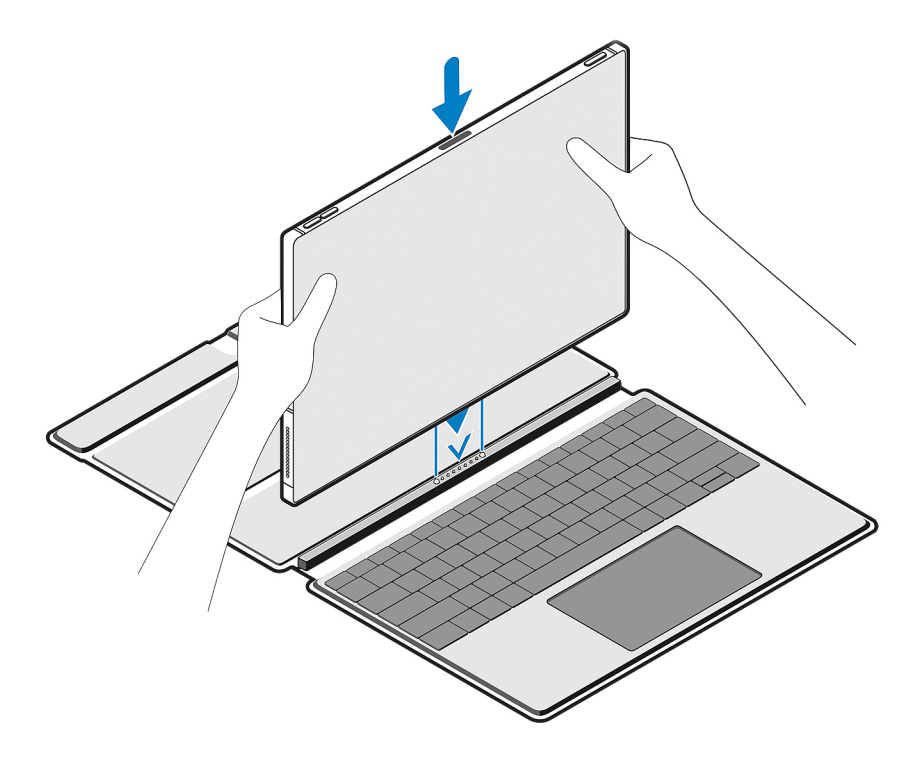

2. Adjust the flap on the XPS Folio keyboard into a preferred position.

<span id="page-6-0"></span>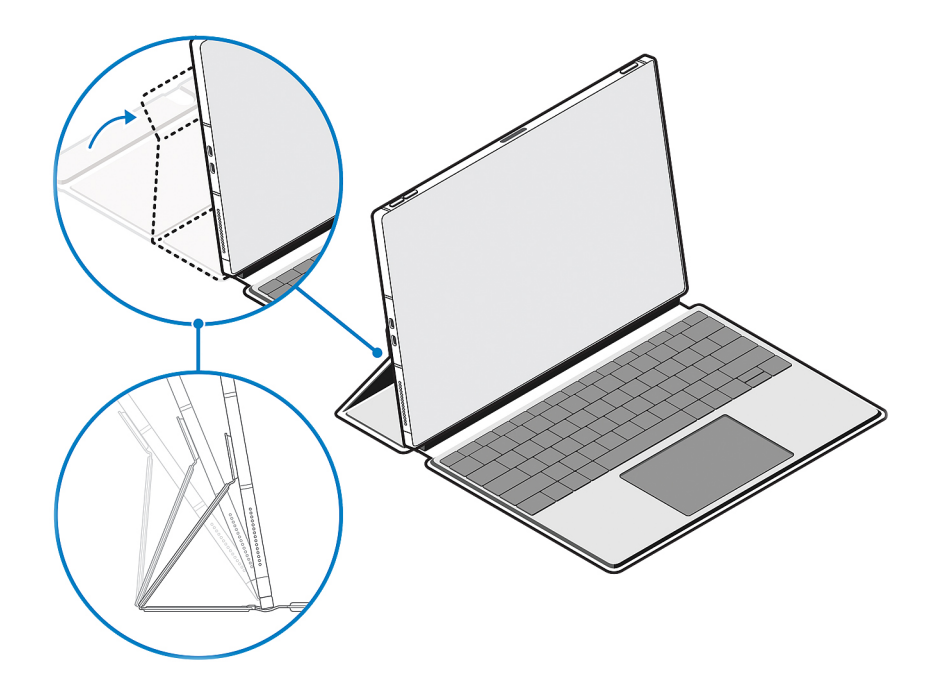

**(i) NOTE:** For a stable and comfortable typing experience, place the computer on a flat surface when in use.

**NOTE:** Use a damp cloth or wet wipes with 50% alcohol or less to clean off any dust on the XPS Folio keyboard.

### **Connect your XPS Stylus for the first time**

**NOTE:** These instructions apply only if you are connecting an XPS Stylus (sold separately) to your computer.

1. Place the flat side of the XPS Stylus on the top of the computer, where the charging area is located—the pen nib can face either the left or the right.

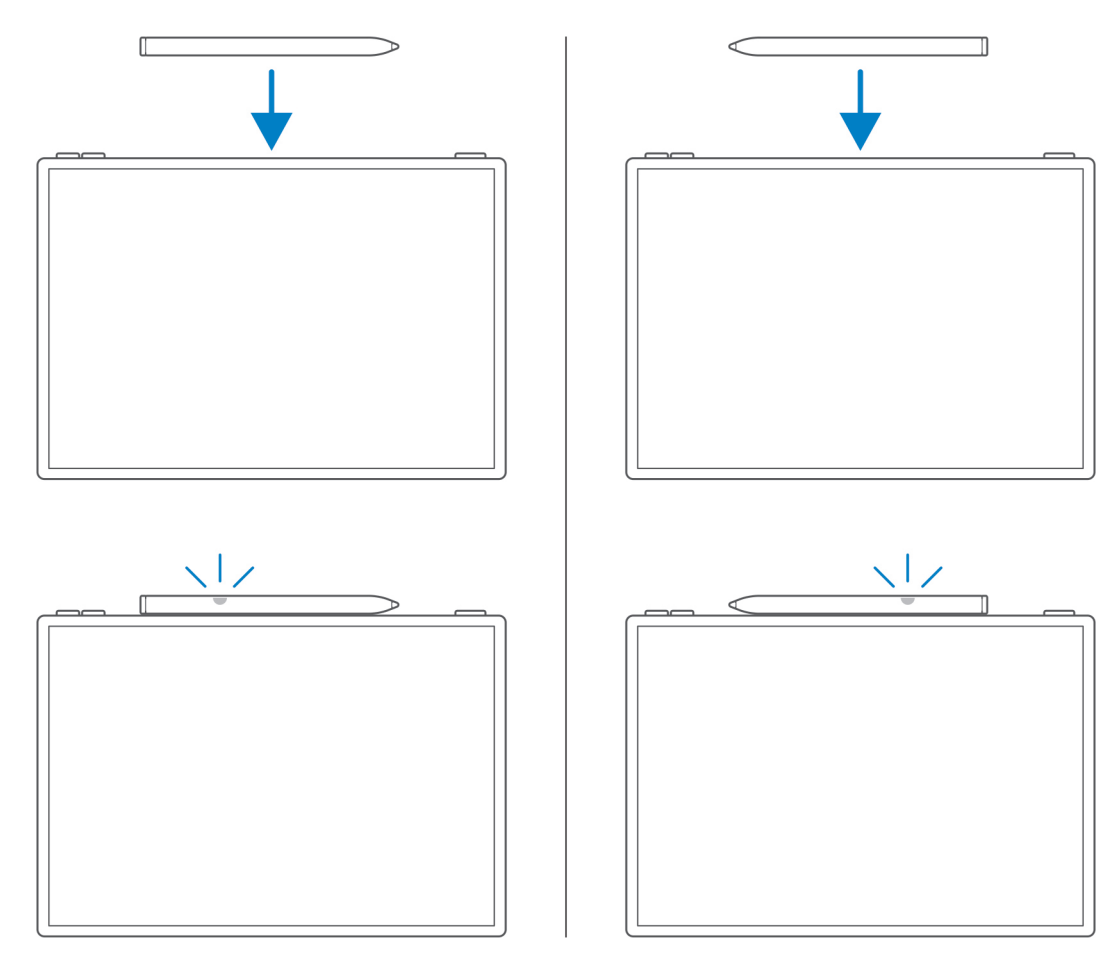

2. A pop-up window appears on your computer's display, prompting you to pair your XPS Stylus to your computer using the Bluetooth connection. Tap or click **Connect** to initiate pairing.

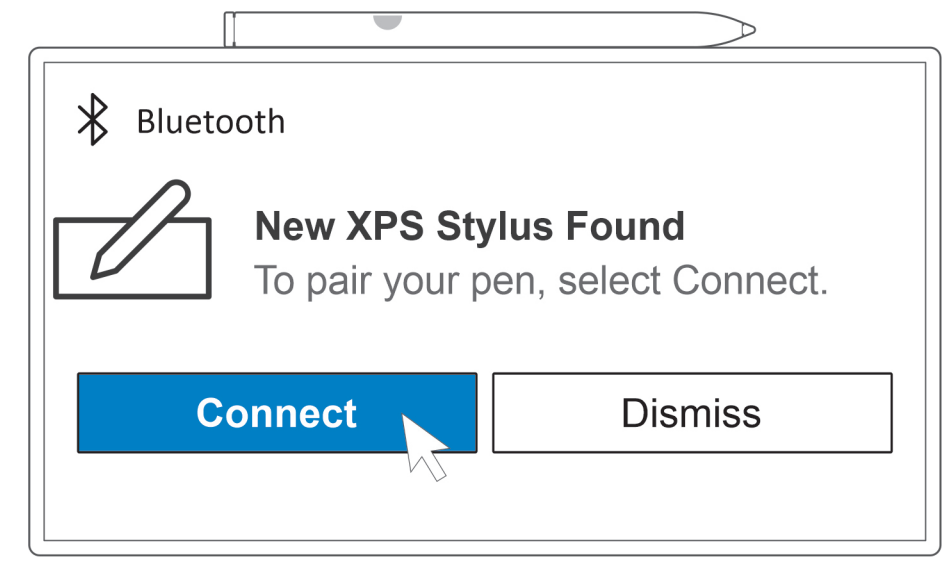

The LED indicator on your XPS Stylus starts blinking and turns solid blue after pairing is successfully complete. After successful pairing, your computer and pen connect automatically when Bluetooth is enabled and are within the Bluetooth range.

**NOTE:** For more information on the XPS Stylus, refer to the *XPS Stylus User's Guide* available with your product documentation at [www.dell.com/support](https://www.dell.com/support/).

## **Views of XPS 13 9315 2-in-1**

### <span id="page-8-0"></span>**Front**

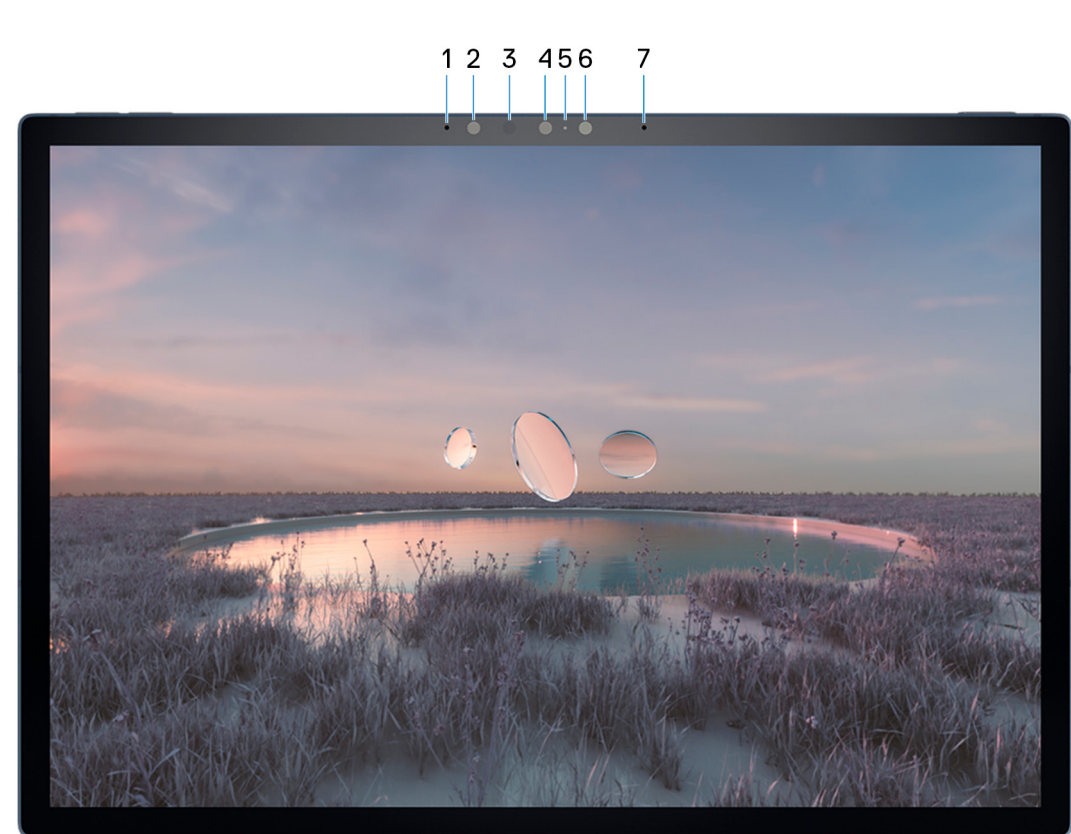

#### 1. **Left microphone**

Provides digital sound input for audio recording and voice calls.

#### 2. **Infrared camera**

Enhances security when paired with Windows Hello face authentication.

#### 3. **Infrared emitter**

Emits infrared light, which enables the infrared camera to sense and track motion.

#### 4. **RGB Camera**

Enables you to video chat, capture photos, and record videos.

#### 5. **Camera-status light**

Turns on when the camera is in use.

#### 6. **Ambient-light sensor**

The sensor detects the ambient light and automatically adjusts the keyboard backlight and display brightness.

#### 7. **Right microphone**

Provides digital sound input for audio recording and voice calls.

### <span id="page-9-0"></span>**Back**

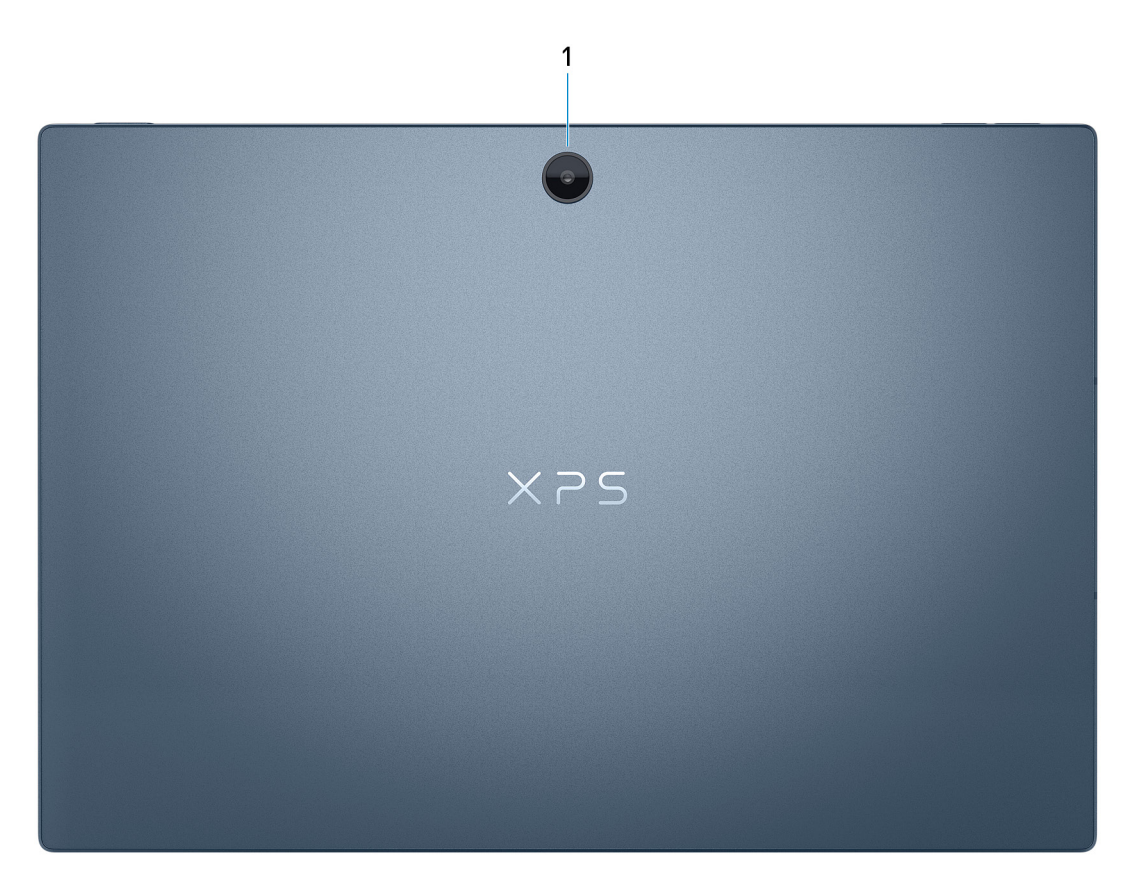

#### 1. **RGB Camera**

Enables you to video chat, capture photos, and record videos.

### **Right**

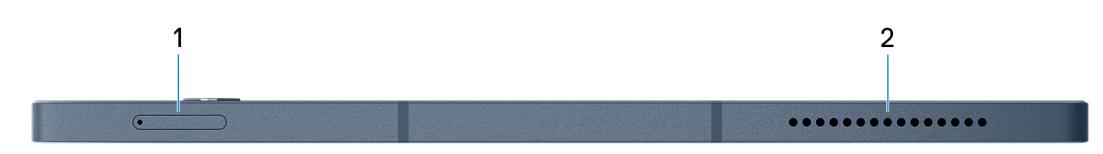

#### 1. **Nano-SIM card slot**

Insert a nano-SIM card to connect to a mobile broadband network.

**NOTE:** This card slot is only available on computers that support WWAN.

**(i) NOTE:** WWAN support will be available at a later date.

#### 2. **Right speaker**

Provides audio output.

### <span id="page-10-0"></span>**Left**

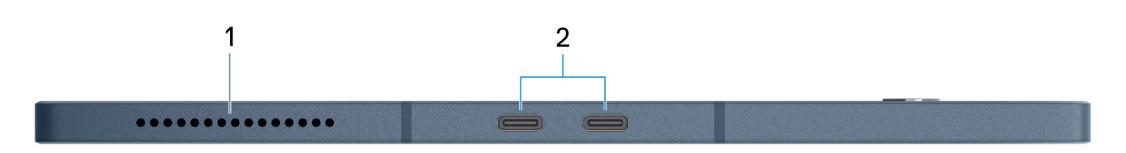

#### 1. **Left speaker**

Provides audio output.

#### 2. **Thunderbolt 4.0 port with Power Delivery (2)**

Supports USB4, DisplayPort 1.4, Thunderbolt 4 and also enables you to connect to an external display using an display adapter. Provides data transfer rates of up to 40 Gbps for USB4 and Thunderbolt 4.

**NOTE:** A USB Type-C to DisplayPort adapter (sold separately) is required to connect a DisplayPort device.

- **NOTE:** USB4 is backward compatible with USB 3.2, USB 2.0, and Thunderbolt 3.
- **NOTE:** Thunderbolt 4 supports two 4K displays or one 8K display.
- **NOTE:** When both ports are in use for charging any devices, only one port delivers power of 5 V/3 A and the other port delivers 5 V/1.5 A.
- **NOTE:** Either port can be used for charging your computer.

### **Top**

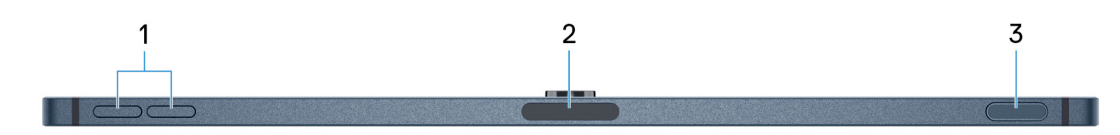

#### 1. **Volume-control buttons (2)**

Press to increase or decrease the volume.

#### 2. **Charging pad for stylus**

Allows you to charge the XPS Stylus (sold separately). Place the flat side of the stylus here after use.

#### 3. **Power button with fingerprint reader**

Press to turn on the computer if it is turned off, in sleep mode, or in hibernate state.

When the computer is turned on, press the power button to put the computer into sleep state, press and hold the power button for 10 seconds to force shut-down the computer.

Place your finger on the power button to log in with the fingerprint reader.

**NOTE:** In Windows, Windows Hello supports a defined number of fingerprints per account. For more information about configuring your fingerprint reader with Windows Hello, search in the Knowledge Base Resource at [www.dell.com/](https://www.dell.com/support/) [support.](https://www.dell.com/support/)

### <span id="page-11-0"></span>**Bottom**

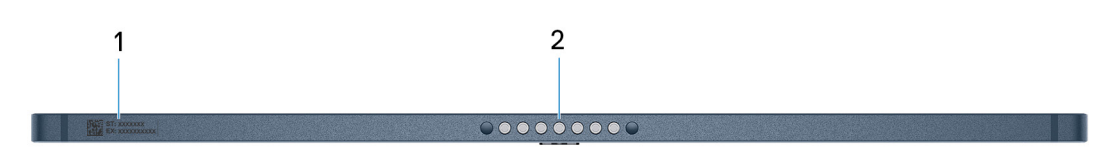

#### 1. **Service Tag label**

The Service Tag is a unique alphanumeric identifier that enables Dell service technicians to identify the hardware components in your computer and access warranty information.

#### 2. **Pogo connector**

Connect the computer to the XPS Folio keyboard (sold separately).

# **Specifications of XPS 13 9315 2-in-1**

### <span id="page-12-0"></span>**Dimensions and weight**

The following table lists the height, width, depth, and weight of your XPS 13 9315 2-in-1.

#### **Table 2. Dimensions and weight**

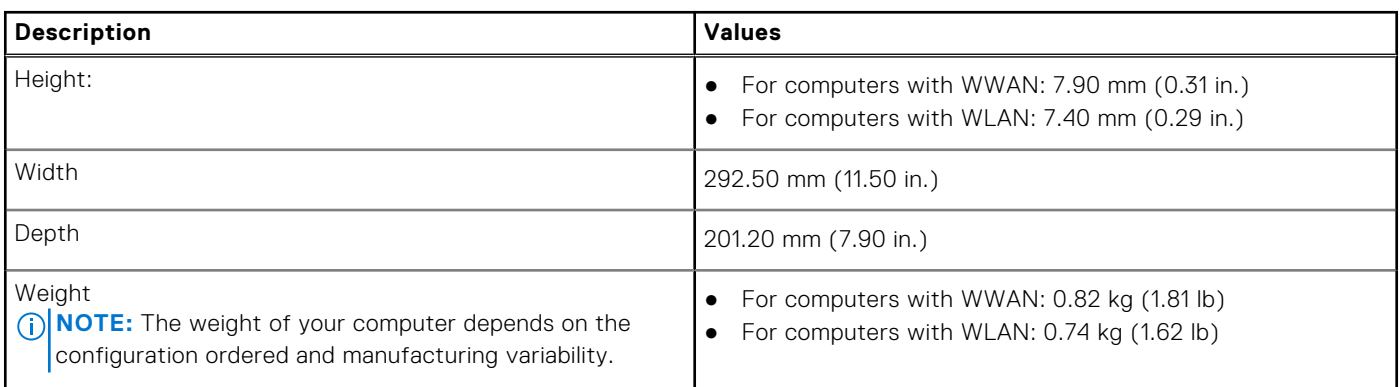

**NOTE:** WWAN support will be available at a later date.

### **Processor**

The following table lists the details of the processors supported by your XPS 13 9315 2-in-1.

#### **Table 3. Processor**

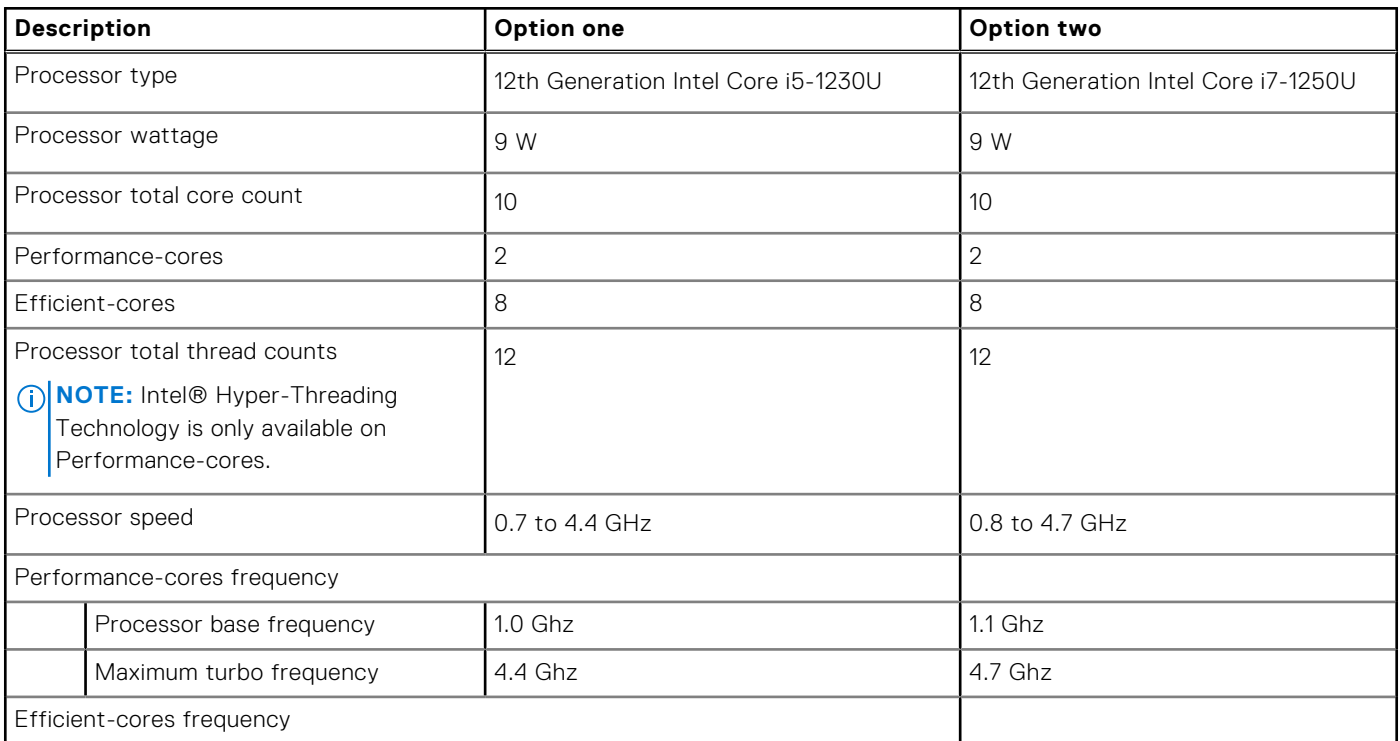

#### <span id="page-13-0"></span>**Table 3. Processor (continued)**

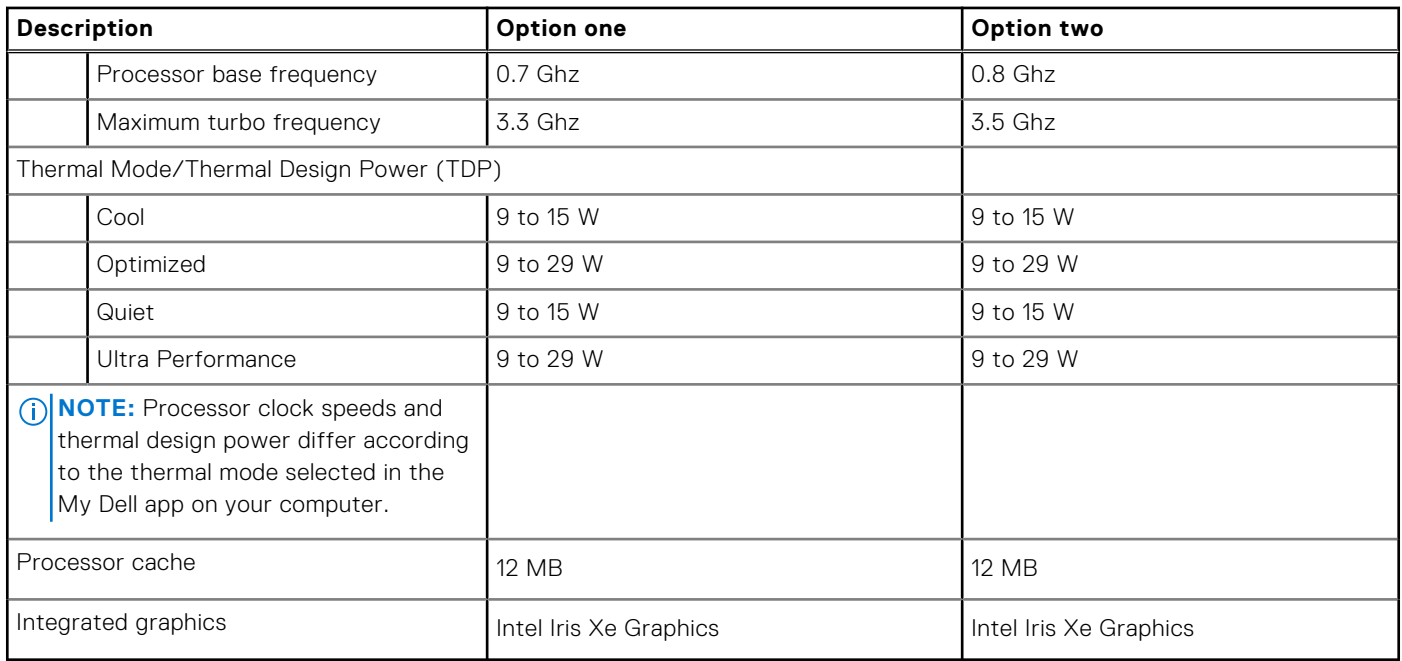

### **Chipset**

The following table lists the details of the chipset supported by your XPS 13 9315 2-in-1.

#### **Table 4. Chipset**

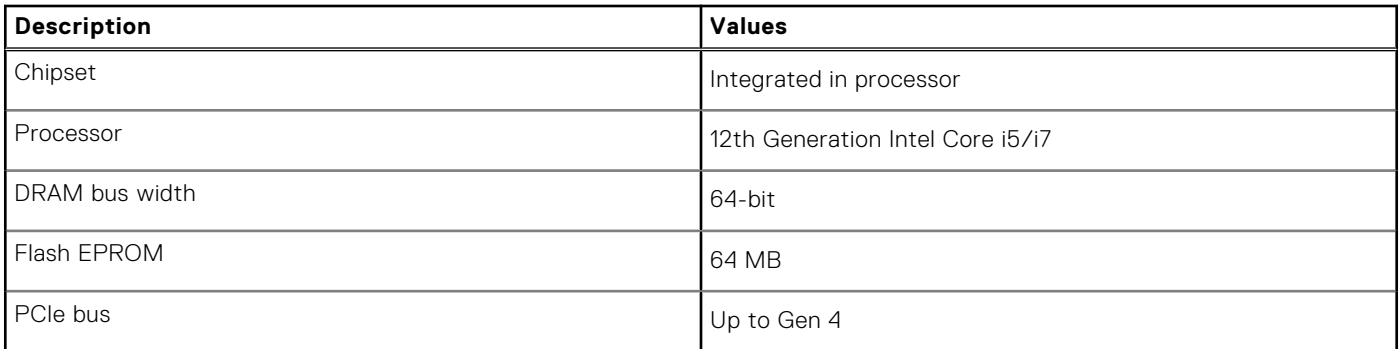

### **Operating system**

Your XPS 13 9315 2-in-1 supports the following operating systems:

- Windows 11 Pro, 64-bit
- Windows 11 Home, 64-bit

### <span id="page-14-0"></span>**Memory**

The following table lists the memory specifications of your XPS 13 9315 2-in-1.

#### **Table 5. Memory specifications**

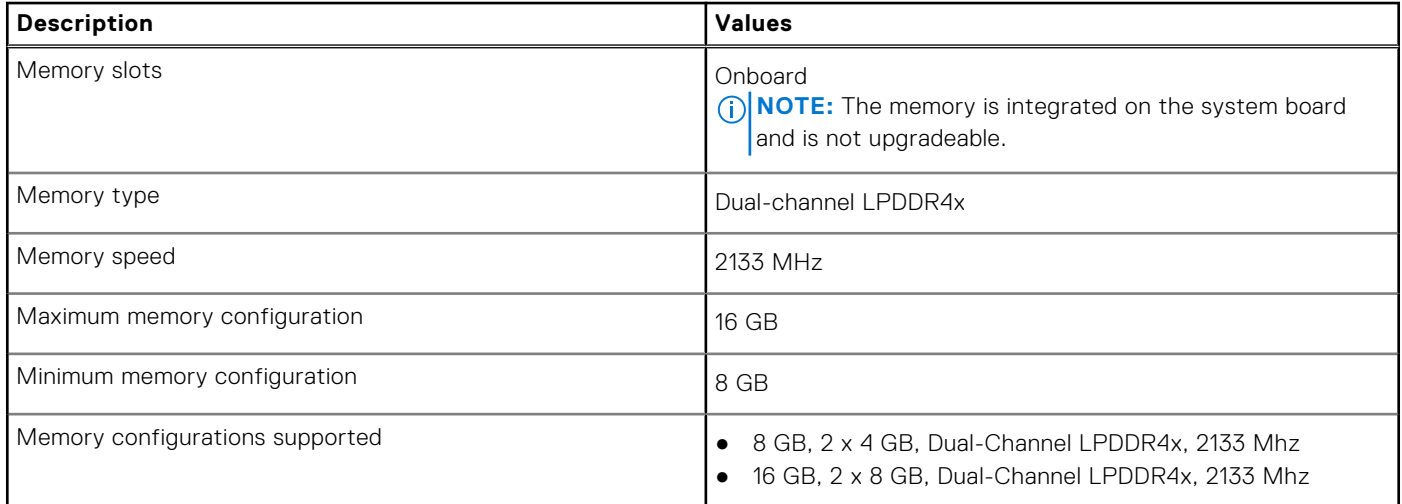

### **External ports**

The following table lists the external ports on your XPS 13 9315 2-in-1.

#### **Table 6. External ports**

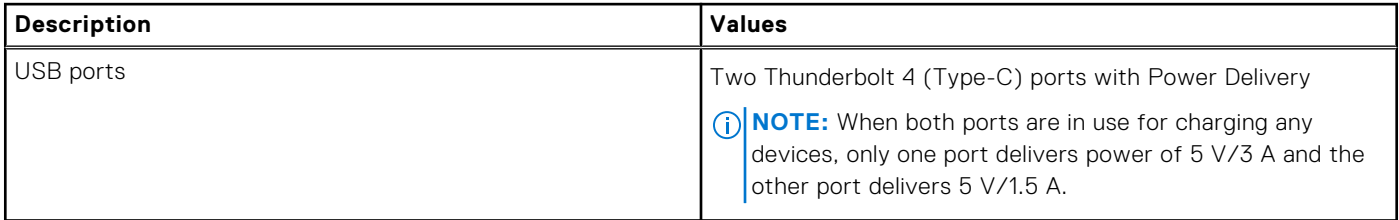

### **Internal slots**

The following table lists the internal slots of your XPS 13 9315 2-in-1.

#### **Table 7. Internal slots**

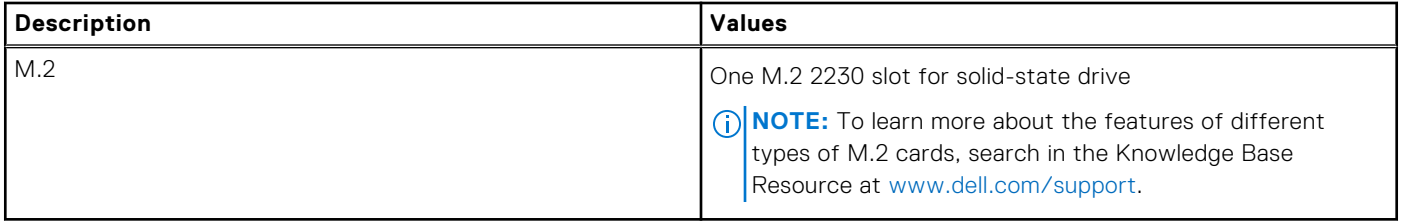

### <span id="page-15-0"></span>**WLAN module**

The following table lists the Wireless Local Area Network (WLAN) module supported on your XPS 13 9315 2-in-1.

#### **Table 8. WLAN module specifications**

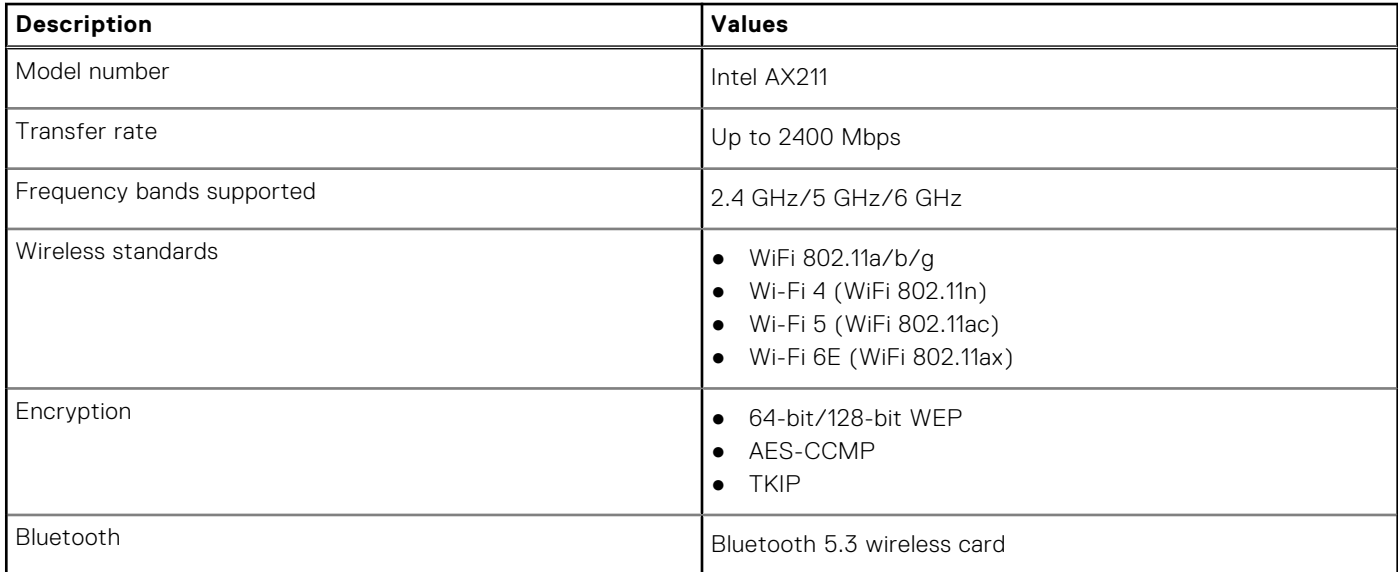

### **WWAN module**

The following table lists the Wireless Wide Area Network (WWAN) module supported on your XPS 13 9315 2-in-1.

- **NOTE:** This module is only available on computers that support WWAN.
- **NOTE:** WWAN support will be available at a later date.
- **NOTE:** Availability of the eSIM feature on this module is dependent on your region and your mobile carrier's requirements.
- **NOTE:** For instructions on how to setup SIM or eSIM connections on your computer, refer to the *SIM/eSIM Setup Guide for Windows* available with your product documentation at [www.dell.com/support](https://www.dell.com/support/).
- **NOTE:** For instructions on how to find your computer's IMEI (International Mobile Station Equipment Identity) number, search in the Knowledge Base Resource at [www.dell.com/support](https://www.dell.com/support/).

#### **Table 9. WWAN module specifications**

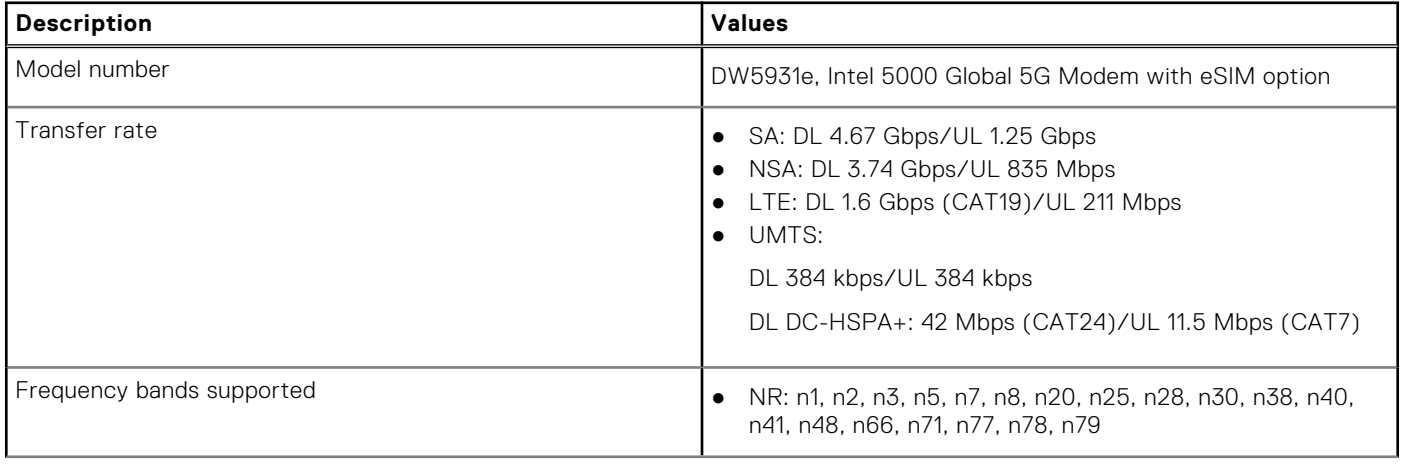

#### <span id="page-16-0"></span>**Table 9. WWAN module specifications (continued)**

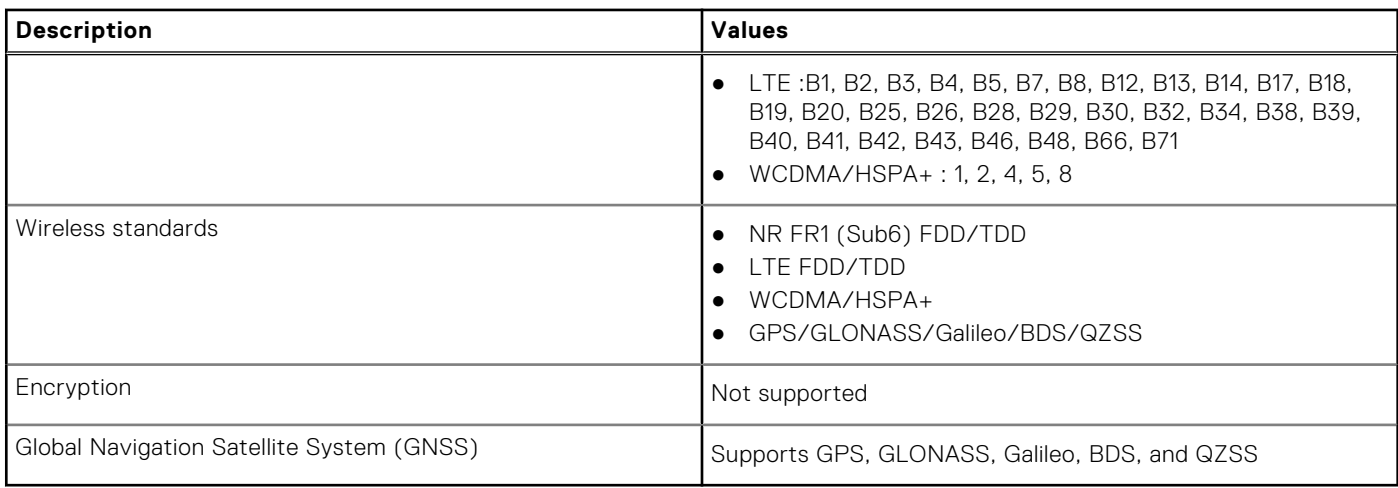

### **Audio**

The following table lists the audio specifications of your XPS 13 9315 2-in-1.

#### **Table 10. Audio specifications**

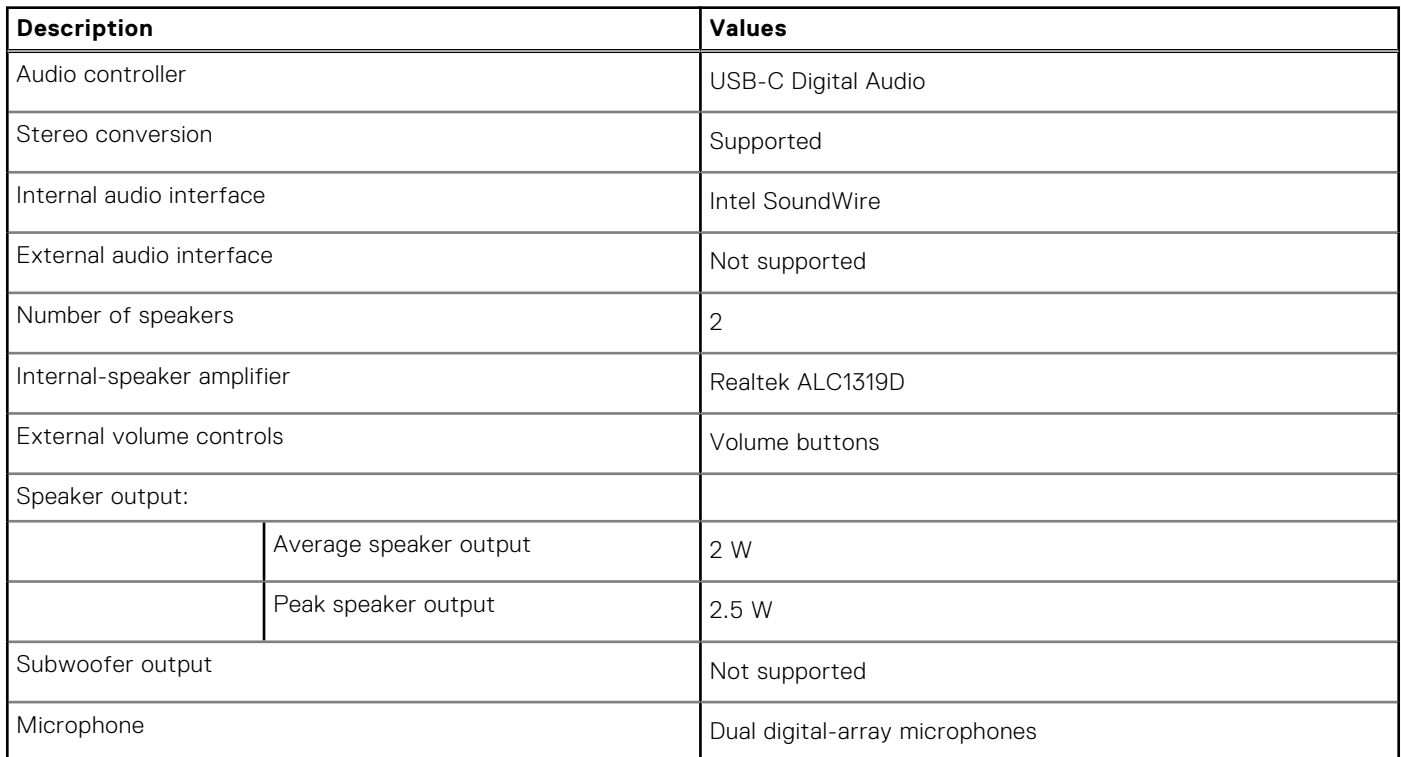

### **Storage**

This section lists the storage options on your XPS 13 9315 2-in-1. Your XPS 13 9315 2-in-1 supports one M.2 2230 solid-state drive.

#### <span id="page-17-0"></span>**Table 11. Storage specifications**

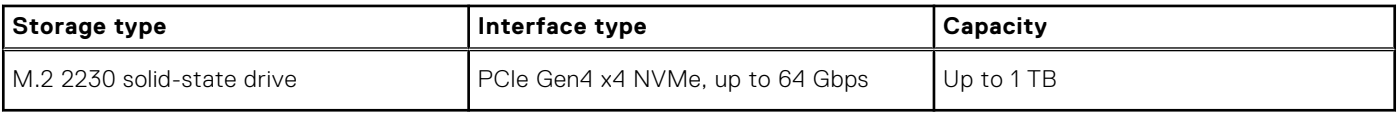

### **Camera**

The following table lists the camera specifications of your XPS 13 9315 2-in-1.

#### **Table 12. Camera specifications**

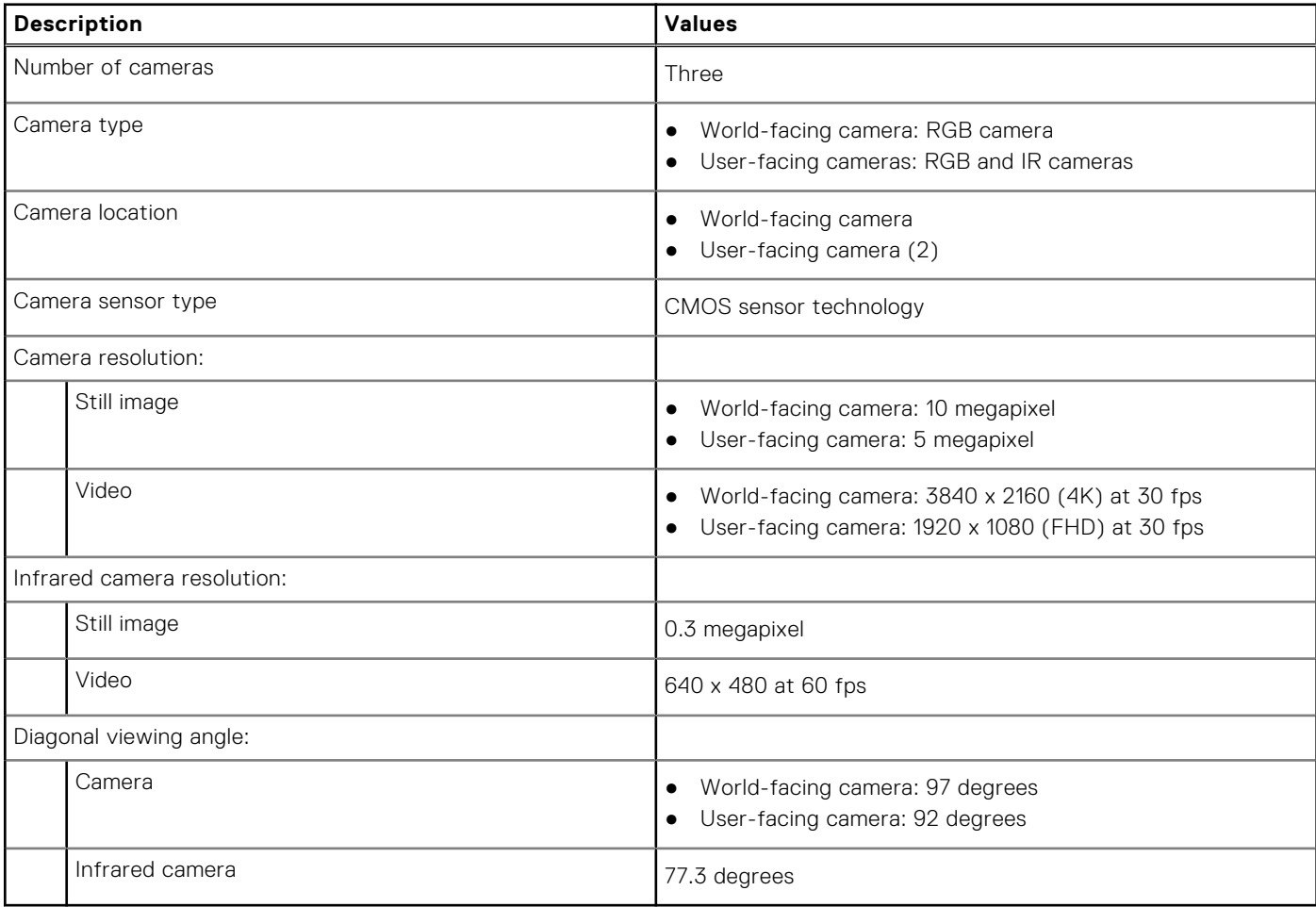

### **Power adapter**

The following table lists the power adapter specifications of your XPS 13 9315 2-in-1.

#### **Table 13. Power adapter specifications**

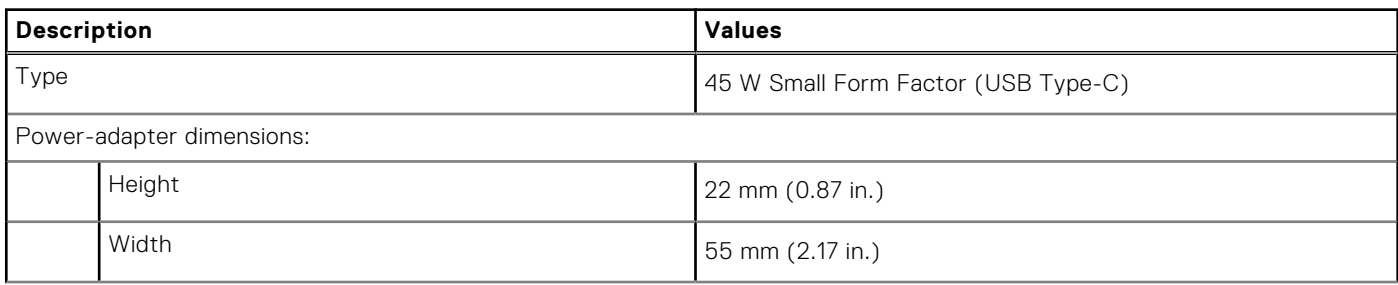

#### <span id="page-18-0"></span>**Table 13. Power adapter specifications (continued)**

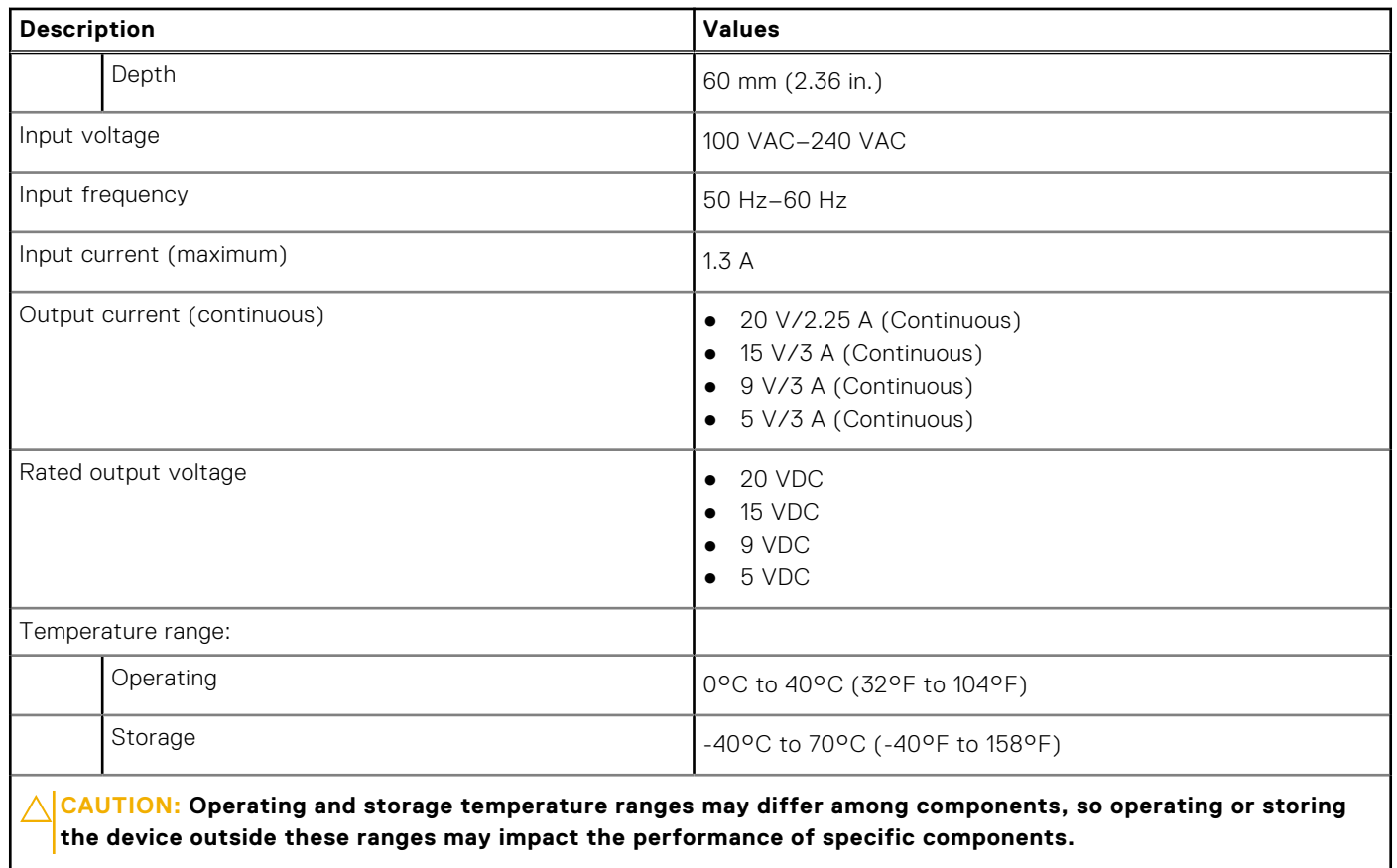

### **Battery**

The following table lists the battery specifications of your XPS 13 9315 2-in-1.

#### **Table 14. Battery specifications**

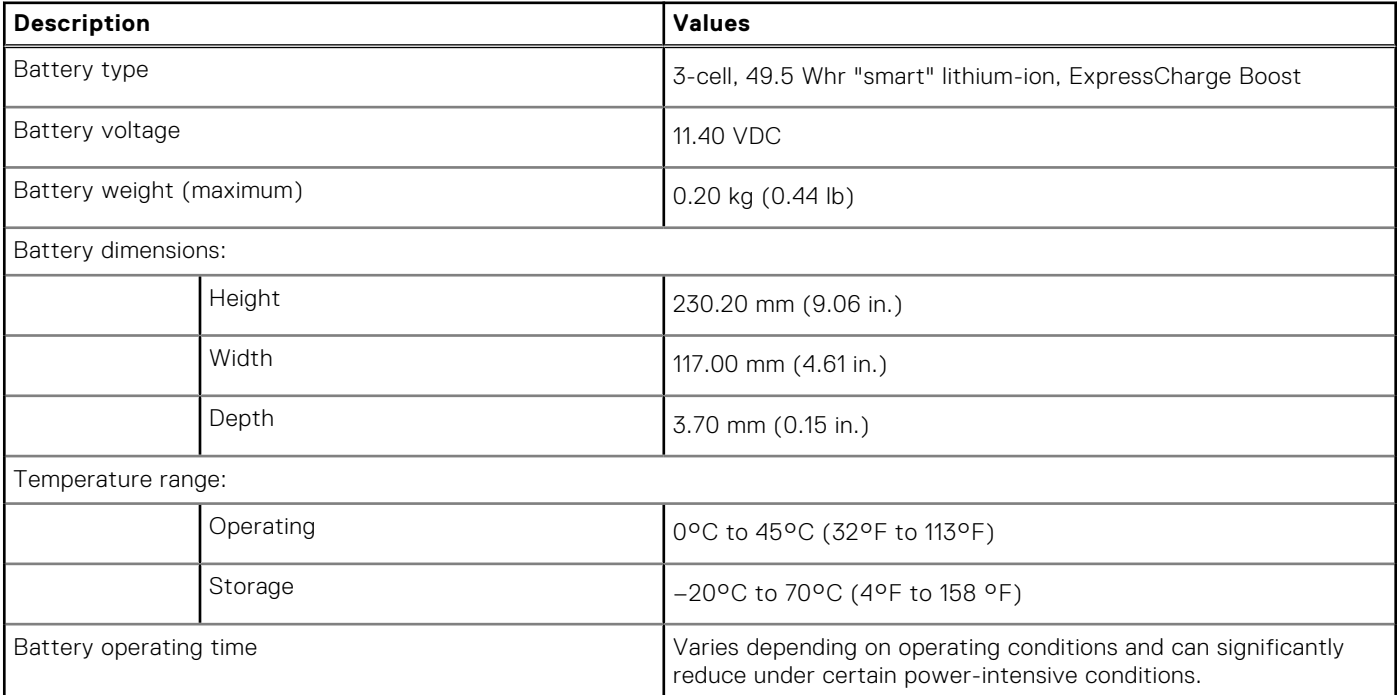

#### <span id="page-19-0"></span>**Table 14. Battery specifications (continued)**

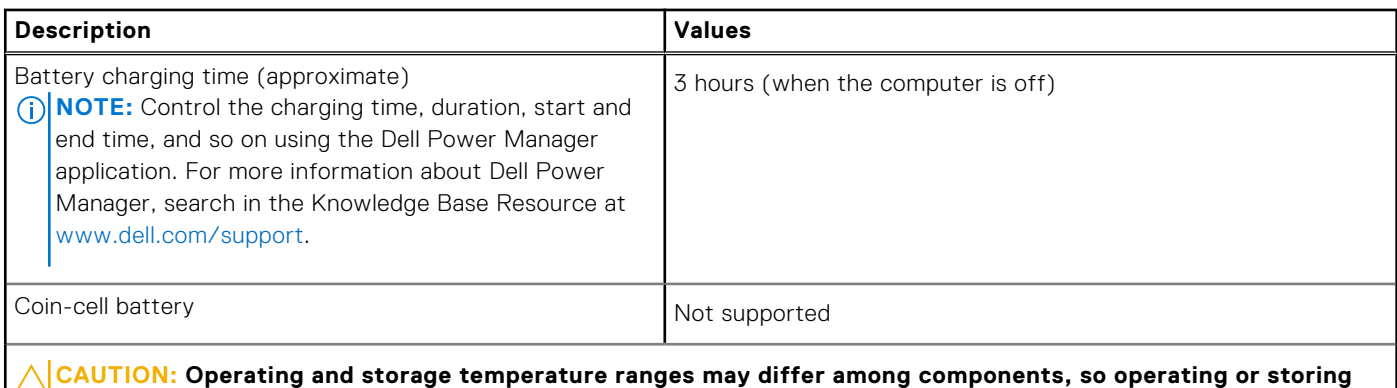

**the device outside these ranges may impact the performance of specific components.**

**CAUTION: Dell recommends that you charge the battery regularly for optimal power consumption. If your battery charge is completely depleted, connect the power adapter, turn on your computer, and then restart your computer to reduce the power consumption.**

### **Display**

The following table lists the display specifications of your XPS 13 9315 2-in-1.

#### **Table 15. Display specifications**

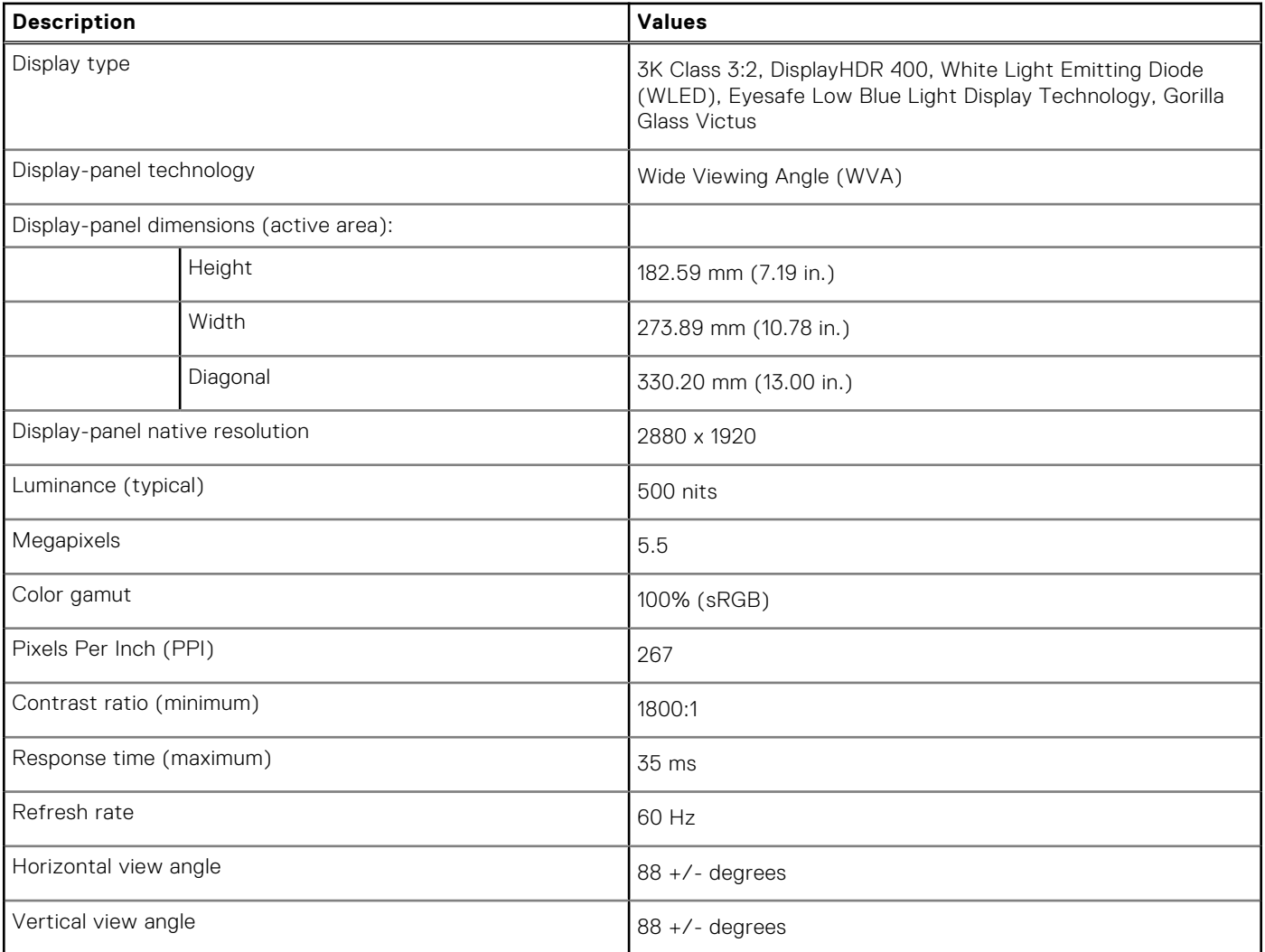

#### <span id="page-20-0"></span>**Table 15. Display specifications (continued)**

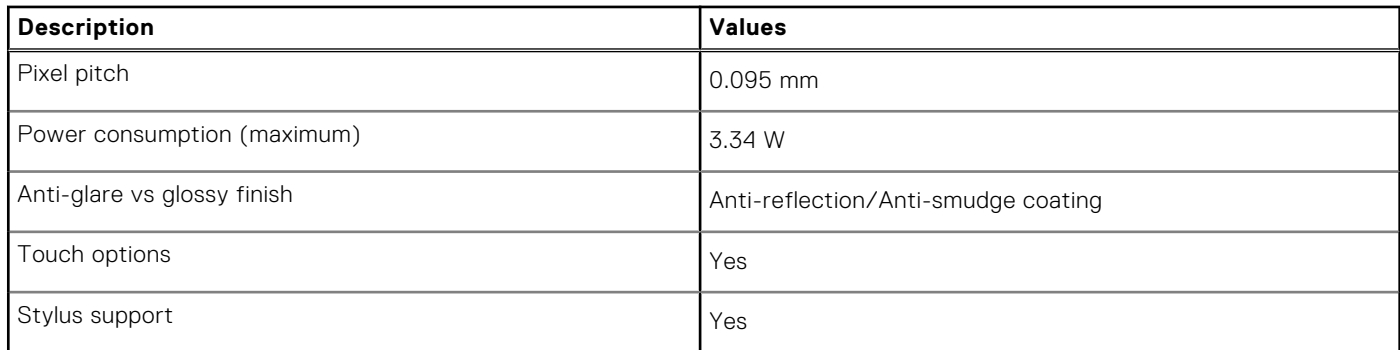

### **GPU—Integrated**

The following table lists the specifications of the integrated Graphics Processing Unit (GPU) supported by your XPS 13 9315 2-in-1.

#### **Table 16. GPU—Integrated**

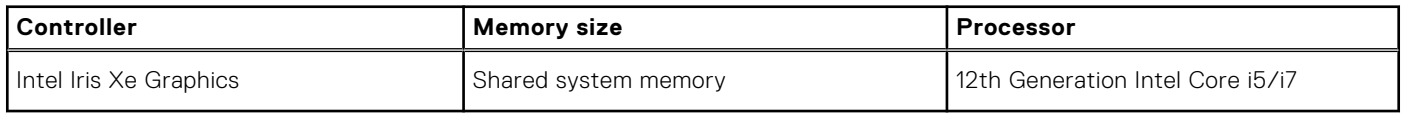

### **Fingerprint reader**

The following table lists the fingerprint-reader specifications of your XPS 13 9315 2-in-1.

**NOTE:** The fingerprint reader is located on the power button.

#### **Table 17. Fingerprint reader specifications**

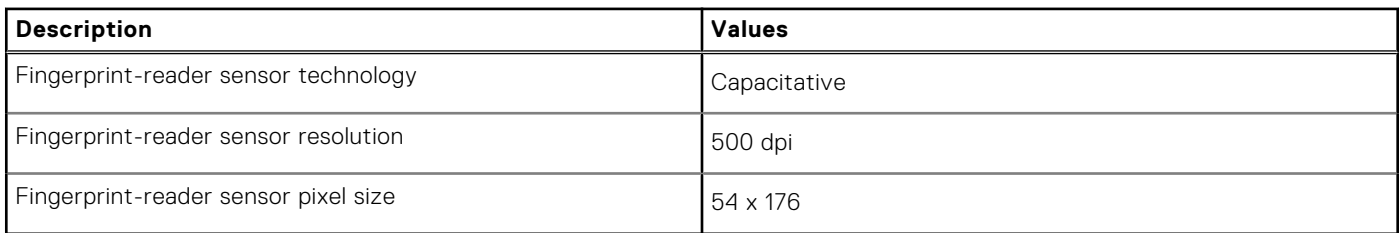

### **Sensors**

#### **Table 18. Sensors**

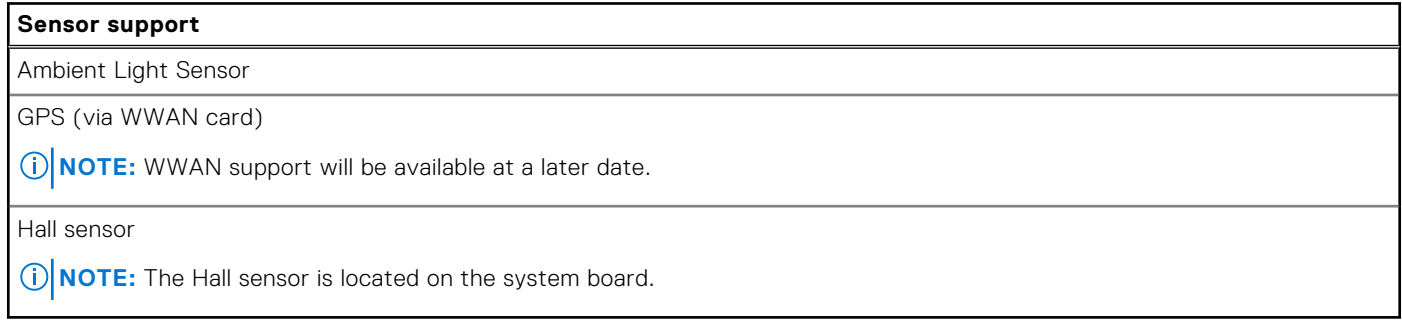

### <span id="page-21-0"></span>**Operating and storage environment**

This table lists the operating and storage specifications of your XPS 13 9315 2-in-1. **Airborne contaminant level:** G1 as defined by ISA-S71.04-1985

#### **Table 19. Computer environment**

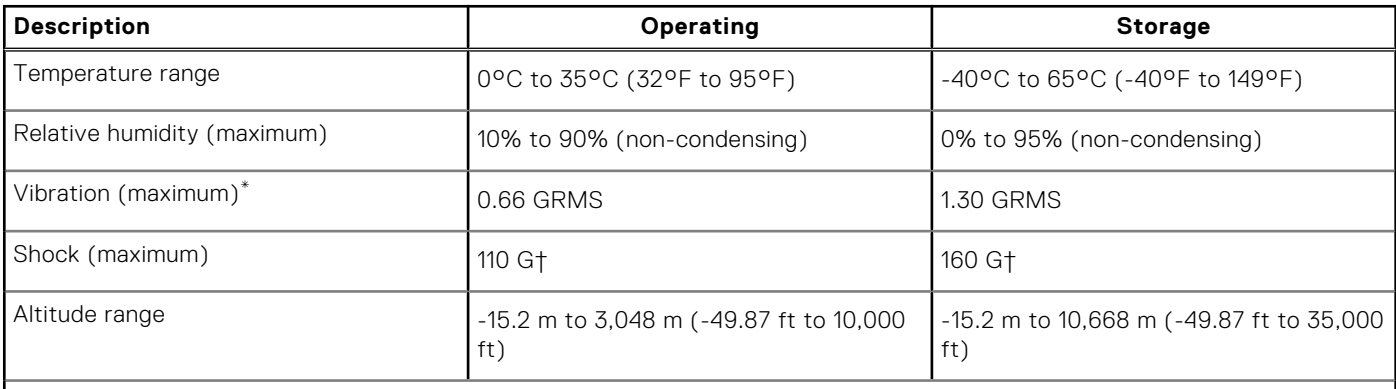

**CAUTION: Operating and storage temperature ranges may differ among components, so operating or storing the device outside these ranges may impact the performance of specific components.**

\* Measured using a random vibration spectrum that simulates user environment.

† Measured using a 2 ms half-sine pulse.

### **Hardware security**

The following table lists the hardware security of your XPS 13 9315 2-in-1.

#### **Table 20. Hardware security**

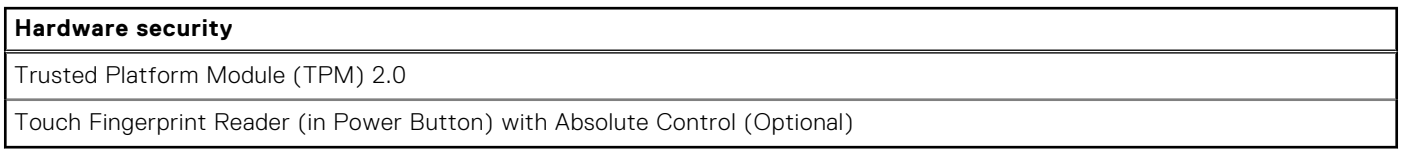

### **Keyboard**

The following table lists the keyboard specifications of your XPS Folio keyboard (sold separately).

#### **Table 21. Keyboard specifications**

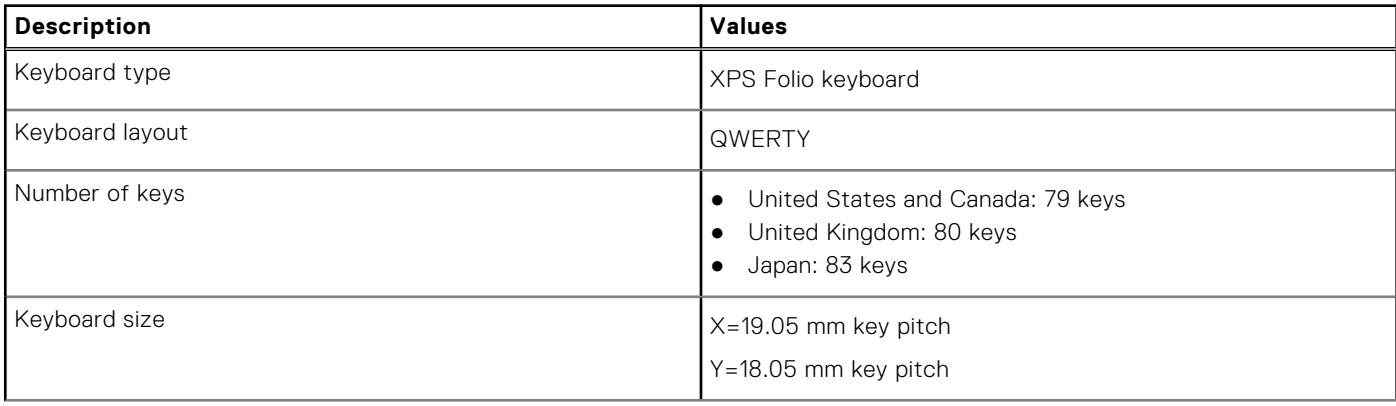

#### <span id="page-22-0"></span>**Table 21. Keyboard specifications (continued)**

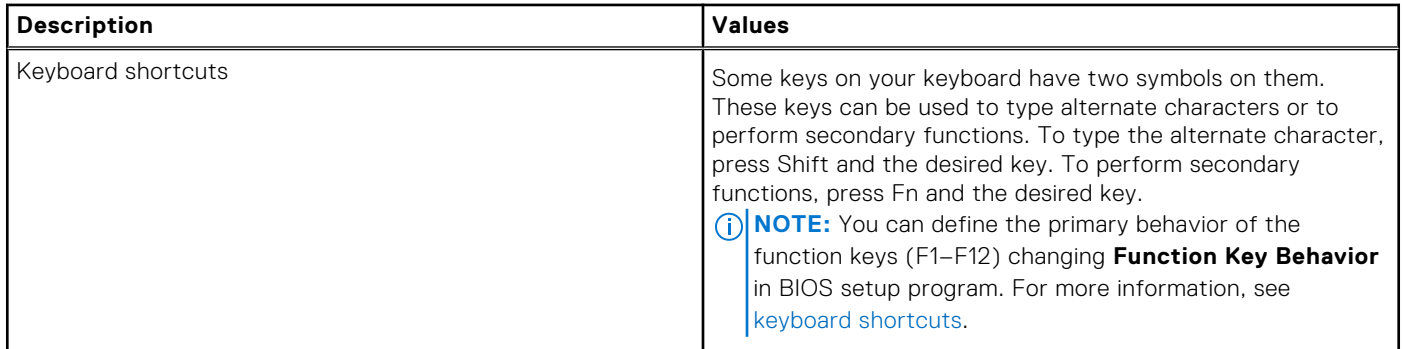

### **Touchpad**

The following table lists the touchpad specifications of your XPS Folio keyboard (sold separately).

#### **Table 22. Touchpad specifications**

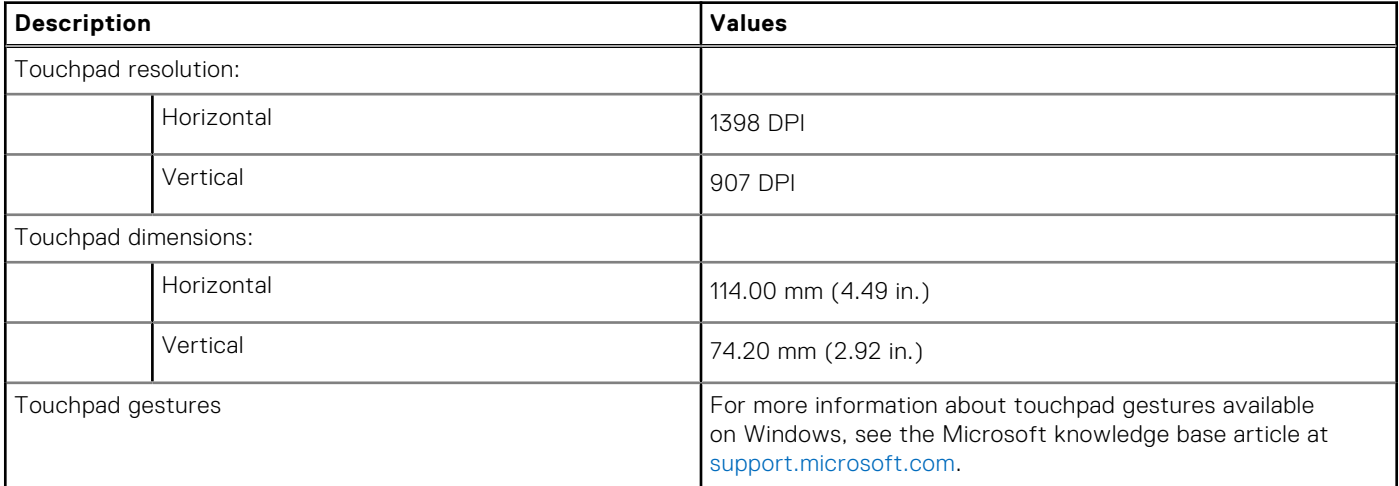

# **Low blue light**

**4**

#### <span id="page-23-0"></span>**WARNING: Prolonged exposure to blue light from the display may lead to long-term effects such as eye strain, eye fatigue, or damage to the eyes.**

Blue light is a color in the light spectrum which has a short wavelength and high energy. Chronic exposure to blue light, particularly from digital sources, may disrupt sleep patterns and cause long-term effects such as eye strain, eye fatigue, or damage to the eyes.

The display on this computer is designed to minimize blue light and complies with TÜV Rheinland's requirement for low blue light displays.

Low blue light mode is enabled at the factory, so no further configuration is necessary.

To reduce the risk of eye strain, it is also recommended that you:

- Position the display at a comfortable viewing distance between 20 and 28 inches (50 and 70 cm) from your eyes.
- Blink frequently to moisten your eyes, wet your eyes with water, or apply suitable eye drops.
- Look away from your display, and gaze at a distant object at 20 ft (609.60 cm) away for at least 20 seconds during each break.
- Take an extended break for 20 minutes every two hours.

# <span id="page-24-0"></span>**Keyboard shortcuts of XPS Folio keyboard**

**NOTE:** The XPS Folio keyboard is sold separately.

**(i)** NOTE: Keyboard characters may differ depending on the keyboard language configuration. Keys that are used for shortcuts remain the same across all language configurations.

Some keys on your keyboard have two symbols on them. These keys can be used to type alternate characters or to perform secondary functions. The symbol that is shown on the lower part of the key refers to the character that is typed out when the key is pressed. If you press **shift** and the key, the symbol that is shown on the upper part of the key is typed out. For example, if you press **2**, **2** is typed out; if you press **Shift** + **2**, **@** is typed out.

The keys **F1**-**F12** at the top row of the keyboard are function keys for multimedia control, as indicated by the icon at the bottom of the key. Press the function key to invoke the task represented by the icon. For example, pressing **F1** mutes the audio (see the table below).

However, if the function keys **F1**-**F12** are needed for specific software applications, multimedia functionality can be disabled by pressing **fn** + **esc**. Subsequently, multimedia control can be invoked by pressing **fn** and the respective function key. For example, mute audio by pressing **fn** + **F1**.

**NOTE:** You can also define the primary behavior of the function keys (**F1**-**F12**) by changing **Function Key Behavior** in BIOS setup program.

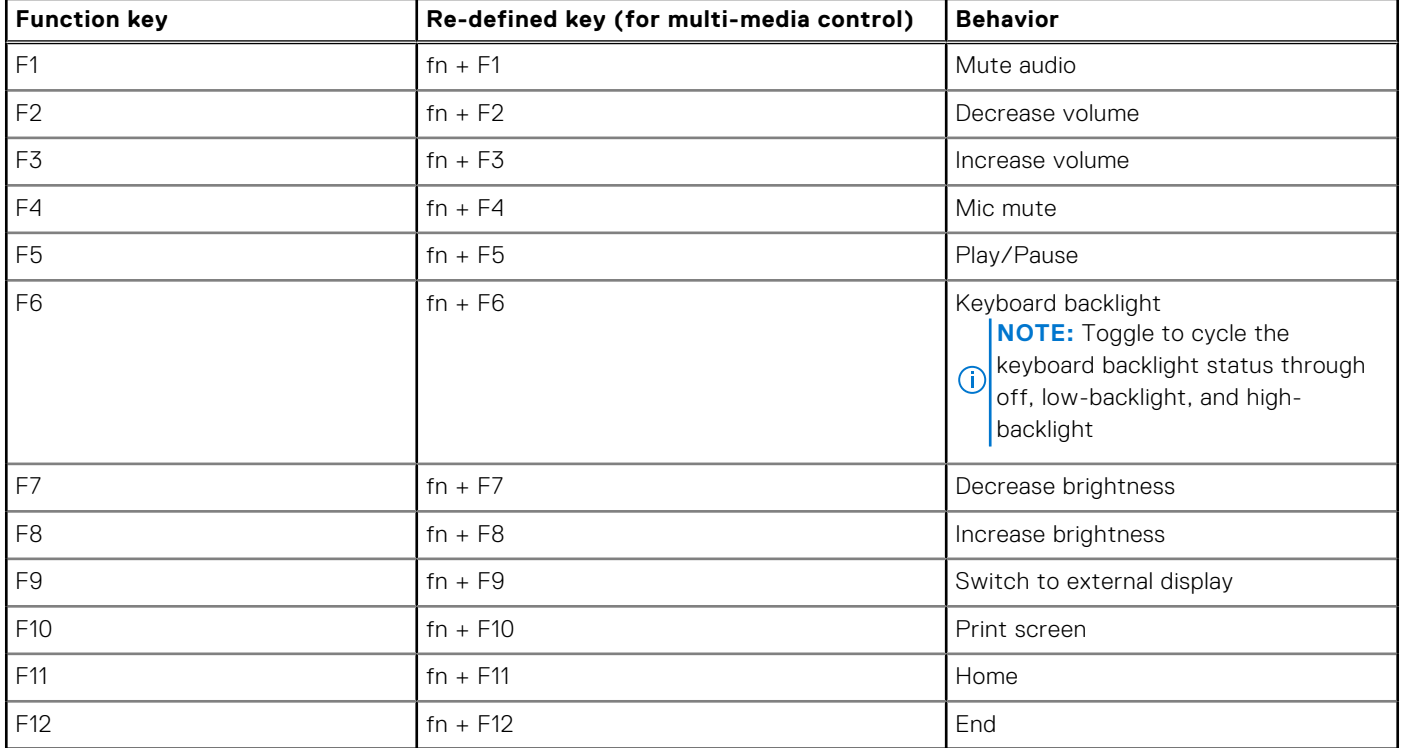

#### **Table 23. List of keyboard shortcuts**

The **fn** key is also used with selected keys on the keyboard to invoke other secondary functions.

#### **Table 24. List of keyboard shortcuts**

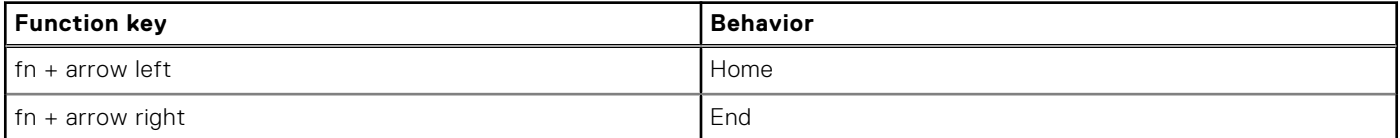

#### **Table 24. List of keyboard shortcuts (continued)**

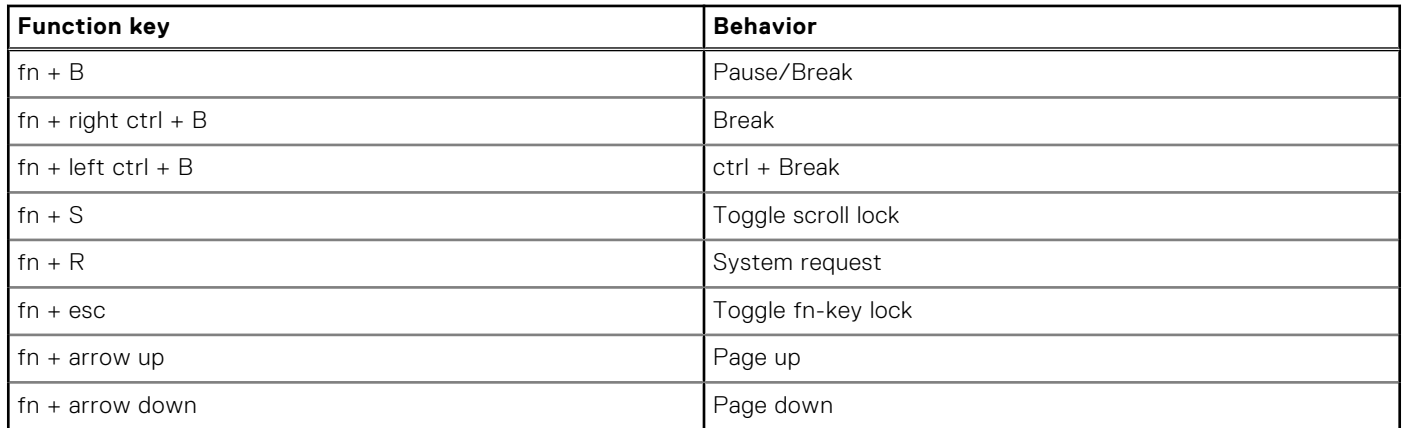

**6**

# **Getting help and contacting Dell**

### <span id="page-26-0"></span>Self-help resources

You can get information and help on Dell products and services using these self-help resources:

#### **Table 25. Self-help resources**

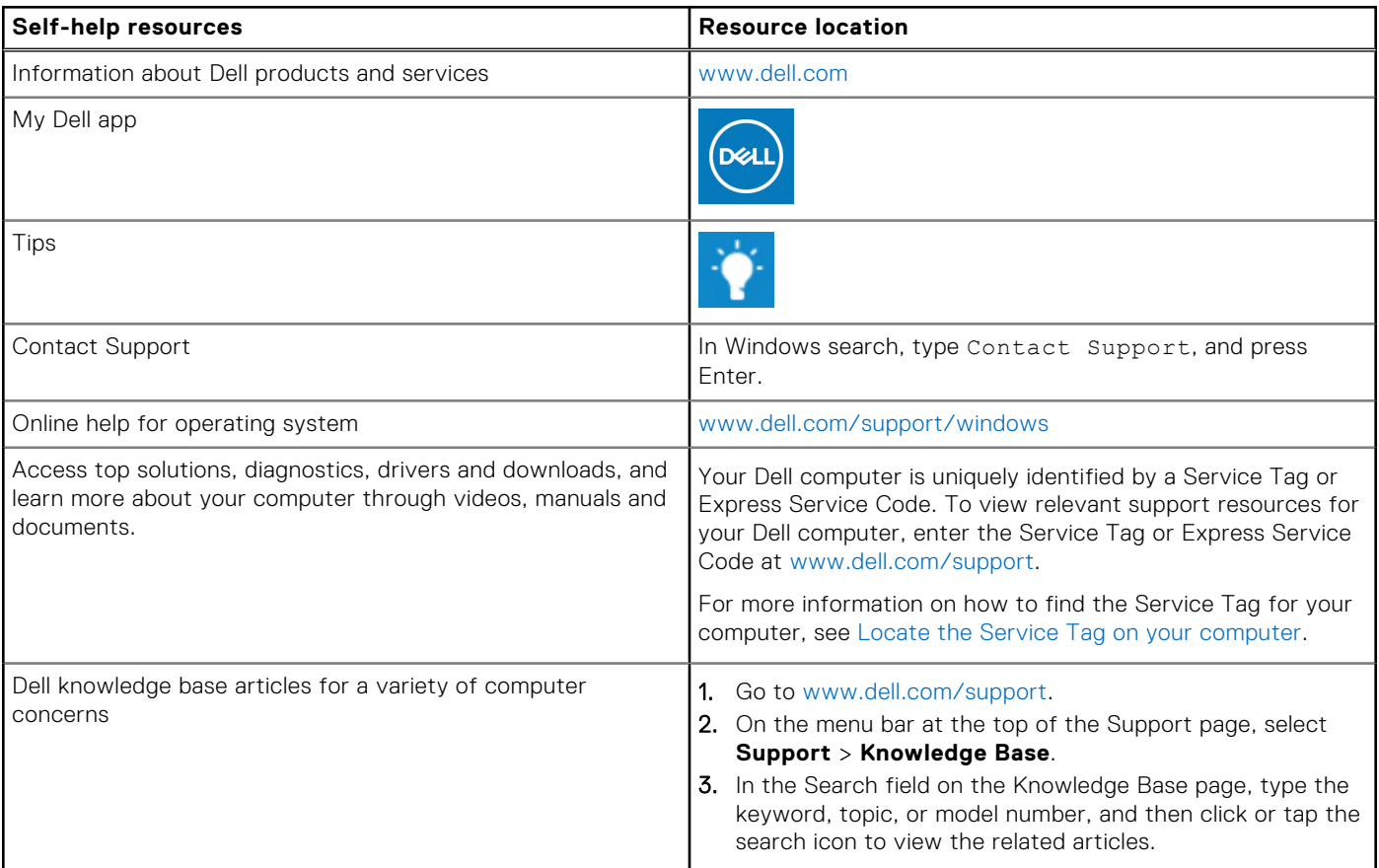

### Contacting Dell

To contact Dell for sales, technical support, or customer service issues, see [www.dell.com/contactdell](https://www.dell.com/contactdell).

**NOTE:** Availability varies by country/region and product, and some services may not be available in your country/region.

**(i)** NOTE: If you do not have an active Internet connection, you can find contact information about your purchase invoice, packing slip, bill, or Dell product catalog.